## Tips for Using GEMCAT 2019

Labels can be dragged on and off the chart to display different information.

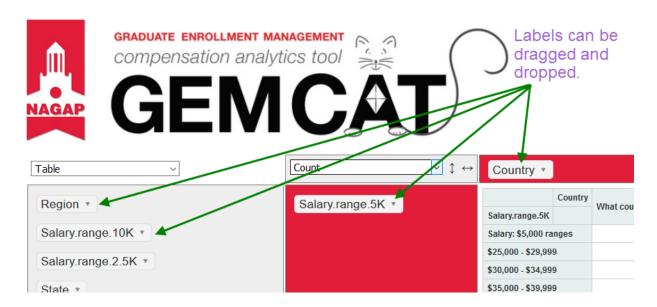

 Changing the screen does not affect other users. When you close GEMCAT, all data will revert to the original format for your next session.

Click the label's drop-down arrow to view the original survey question and associated responses:

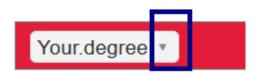

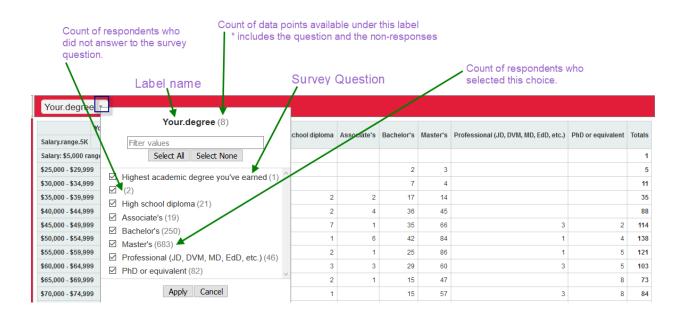

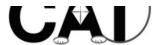

## To remove data you do not want to display:

## data points

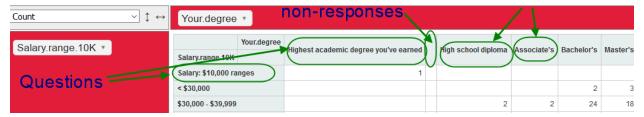

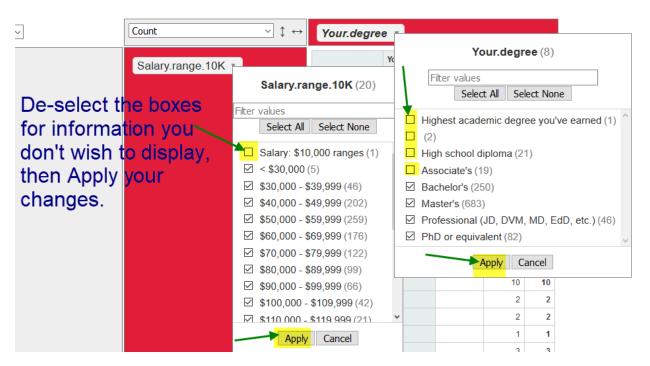

Labels will be bold italic if some data is not being displayed.

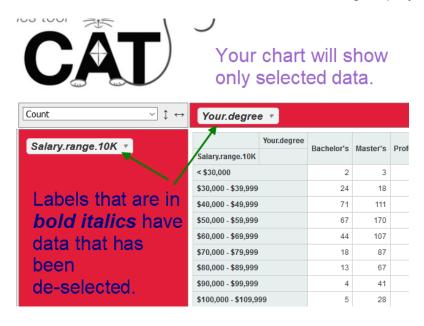

You don't need to move labels onto the chart to select or de-select data, you can make the adjustments directly in the label column.

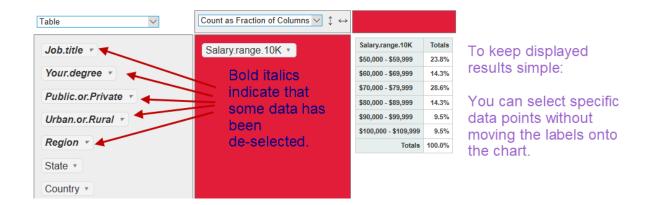

If you decide to look at different data points, don't forget to re-select all boxes or reset GEMCAT to add all data back in.

## To reset GEMCAT data:

- Refresh the URL address bar if you wish to continue working.
  - (click in the URL address bar and hit "Enter" on your computer)
- You can also just close the program!

Once you've decided what data to look at, you can display the results in a variety of ways by adjusting the display options.

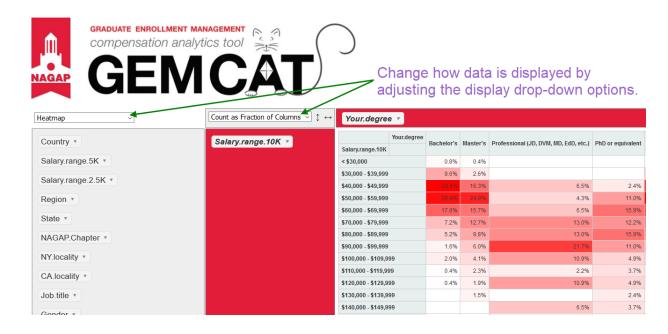